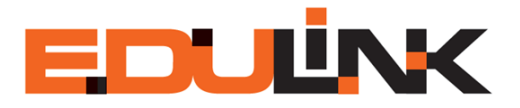

## LOGON PROCEDURES

1. Log on to Edulink via the Student Portal at https://student.uj.ac.za

2. Click on Edulink under *External Resources* to the left of the screen.

3. Click on the name of a module under the heading **My modules** to go to the home page of the module. NOTE: You will only get access to a module on Edulink if you are officially **registered** for it **AND once your lecturer has given CenTAL the go-ahead** that students should be granted access to it.

4. Contact the Edulink helpdesk at eduhelp@uj.ac.za or +2711 559 3580 if a module does not appear in your list of available modules.

> Edulink is maintained and supported by CenTAL CenTAL = Centre for Technology Assisted Learning